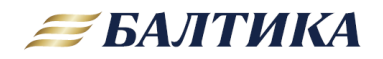

<span id="page-0-0"></span>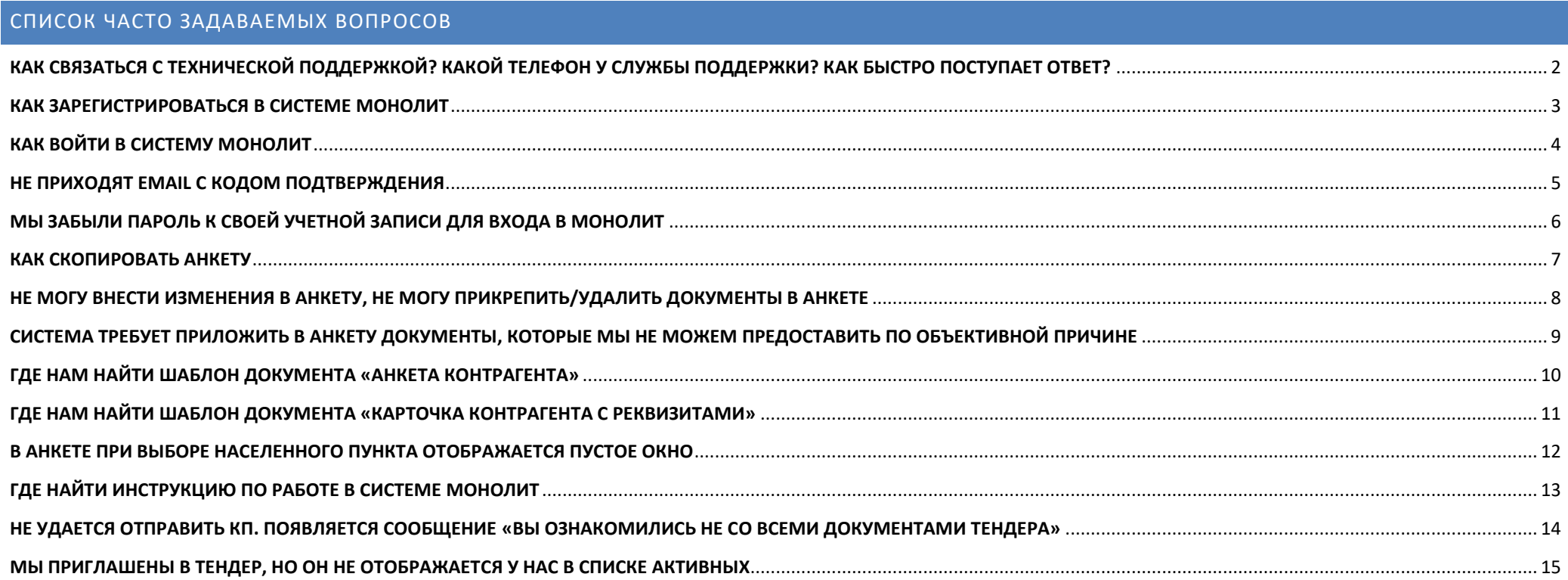

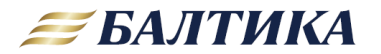

# <span id="page-1-0"></span>**КАК СВЯЗАТЬСЯ С ТЕХНИЧЕСКОЙ ПОДДЕРЖКОЙ? КАКОЙ ТЕЛЕФОН У СЛУЖБЫ ПОДДЕРЖКИ? КАК БЫСТРО ПОСТУПАЕТ ОТВЕТ?**

**ОТВЕТ:** электронный адрес оперативной технической поддержки [sdru\\_tender@baltika.com](mailto:sdru_tender@baltika.com)

Все вопросы необходимо отправлять по электронной почте на указанный выше адрес **с приложением пояснительных скриншотов и указанием логина**. Если вопрос по тендеру, то в обращении необходимо указать название тендера.

Единого номера телефона технической поддержки нет. В случае необходимости после получения заявки по электронной почте сотрудник службы свяжется с Вами по телефону.

Техническая поддержка доступна только в рабочие дни. Обычно ответ поступает в течении 1-2 часов, но в случае высокой загруженности могут быть задержки.

Техническая поддержка может ответить только на вопросы технического характера (не открывается приложение, появилась ошибка, не заполнить поле, не поставить галочку, не приложить документ и т.п.). Вопросы по содержанию необходимо адресовать сотруднику Балтики, с которым Вы работаете (какой именно документ должен быть приложен, правильно ли заполнена анкета и т.п.).

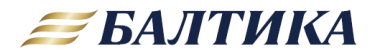

#### <span id="page-2-0"></span>**КАК ЗАРЕГИСТРИРОВАТЬСЯ В СИСТЕМЕ МОНОЛИТ**

**ОТВЕТ:** Для регистрации и подключения используйте ссылку <https://supplierreg.baltika.com/>

**Шаг 1.** В окне авторизации нажмите кнопку **Зарегистрируйтесь сейчас.**

**Шаг 2.** В появившемся окне введите имя пользователя, введите новый пароль и подтвердите его. Затем укажите адрес электронной почты и нажмите кнопку **Отправить проверочный код.**

**Шаг 3**. На указанный адрес электронной почты придет уведомление с кодом для подтверждения. Введите этот код в поле **Проверочный код** и нажмите кнопку **Проверить код.**

**Шаг 4.** После подтверждения электронной почты нажмите кнопку **Создать.**

**Шаг 5.** После завершения регистрации необходимо оформить запрос на подключение к системе «Монолит». Для этого заполните форму и нажмите кнопку **Отправить.**

После успешной отправки заявки на подключение на экране появится соответствующая запись. Обычно запрос обрабатывается в течении 1-3 рабочих дней. Нажмите кнопку **Выход.**

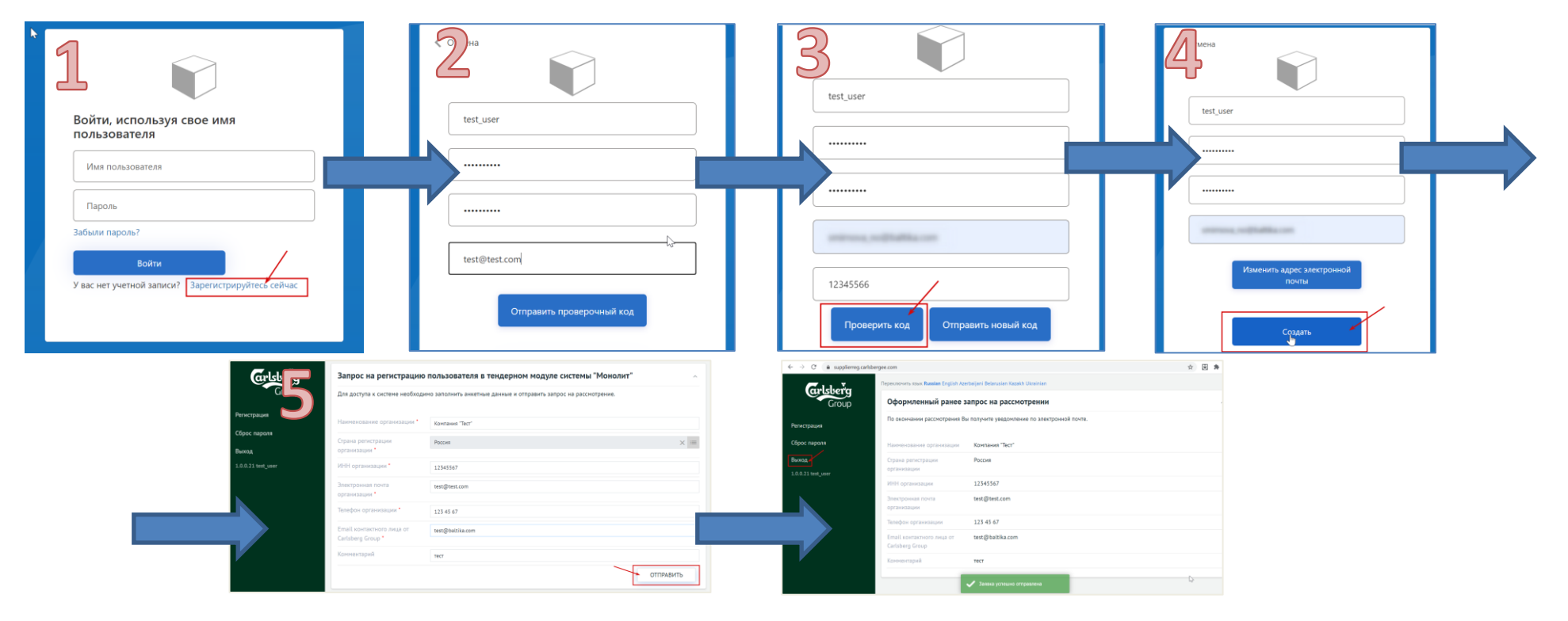

3 Адрес оперативной технической поддержки: [sdru\\_tender@baltika.com](mailto:sdru_tender@baltika.com)

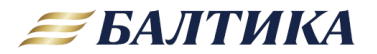

## <span id="page-3-0"></span>КАК ВОЙТИ В СИСТЕМУ МОНОЛИТ

**OTBET:** Для входа в приложение используйте ссылку: https://supplierreg.baltika.com/

Шаг 1. В окне авторизации введите логин и пароль и нажмите кнопку Войти.

ВНИМАНИЕ: Если у вас еще нет логина, то нужно пройти процедуру регистрации и подключения к системе Монолит (см раздел КАК ЗАРЕГИСТРИРОВАТЬСЯ В СИСТЕМЕ МОНОЛИТ)

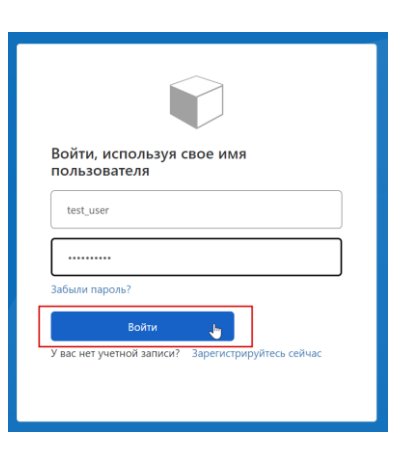

Шаг 2. В появившемся окне кликните по ссылке Участник тендера (web).

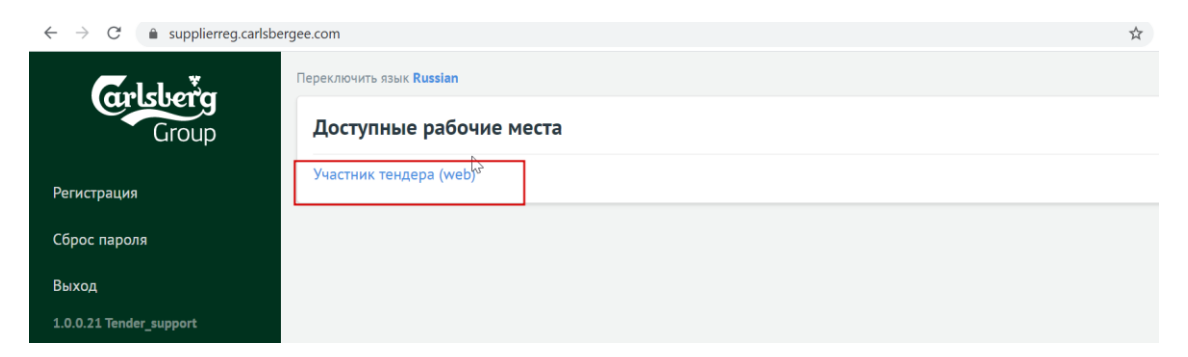

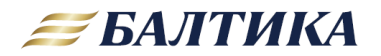

<span id="page-4-0"></span>**НЕ ПРИХОДЯТ EMAIL С КОДОМ ПОДТВЕРЖДЕНИЯ** 

ОТВЕТ: Возможно письмо с кодом воспринимается вашим фильтром/антивирусом как спам и автоматически удаляется.

Письма с кодом приходят с адреса: Майкрософт от имени Carlsberg EE B2C Supplier <msonlineservicesteam@microsoftonline.com>. Добавьте этот адрес в список исключений.

Кроме того проблемы с отправкой email с кодом подтверждения наблюдаются в некоторых браузерах. Рекомендуем при работе с системой Монолит использовать Microsoft Edge или Google Chrome.

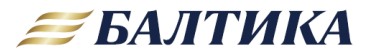

<span id="page-5-0"></span>МЫ ЗАБЫЛИ ПАРОЛЬ К СВОЕЙ УЧЕТНОЙ ЗАПИСИ ДЛЯ ВХОДА В МОНОЛИТ

ОТВЕТ: Для восстановления пароля необходимо сделать следующее:

Шаг 1. Пройдите по ссылке https://supplierreg.baltika.com/. В появившемся окне кликните по ссылке Забыли пароль?.

Шаг 2. В появившемся окне введите свой логин и адрес электронной почты, который Вы указывали при регистрации. Затем нажмите кнопку Отправить проверочный код.

Шаг 3. На указанный адрес электронной почты придет уведомление с кодом для подтверждения. Введите этот код в поле Проверочный код и нажмите кнопку Проверить код.

После успешного подтверждения электронной почты, нажмите кнопку Продолжить.

Шаг 4. В появившемся окне введите новый пароль и подтвердите его. Затем нажмите кнопку Продолжить.

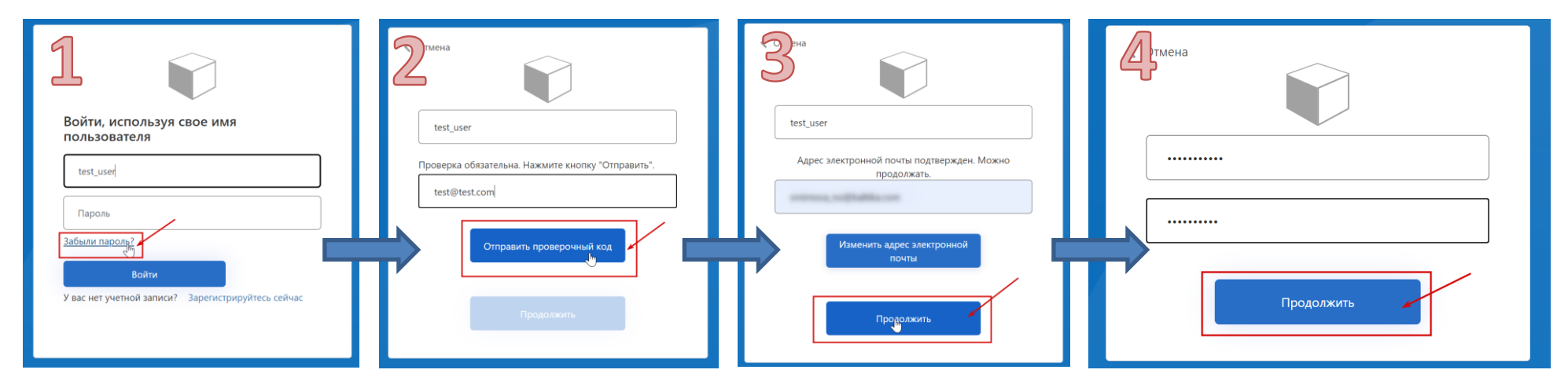

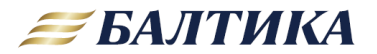

### <span id="page-6-0"></span>КАК СКОПИРОВАТЬ АНКЕТУ

ОТВЕТ: копирование анкеты позволит не заполнять заново всю общую информацию, а также не прикладывать еще раз общие документы. Для того, чтобы скопировать анкету нужно:

Шаг 1. В разделе Анкеты поставщиков (реестр) в списке напротив той анкеты, которую нужно скопировать, кликнуть по кнопке Копировать анкету

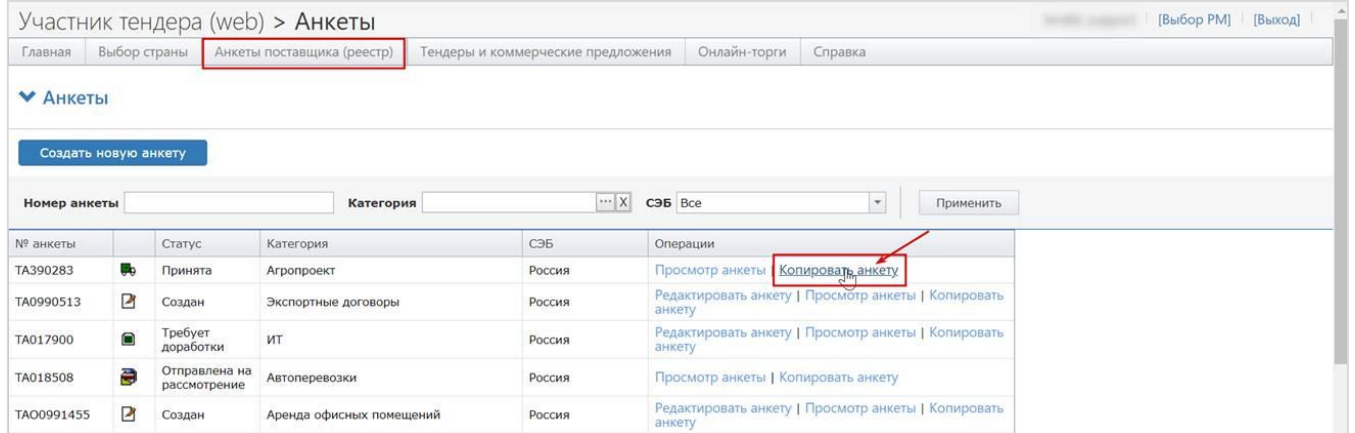

#### Шаг 2. В появившемся окне указать новую категорию и страну СЭБ. Нажать кнопку Копировать.

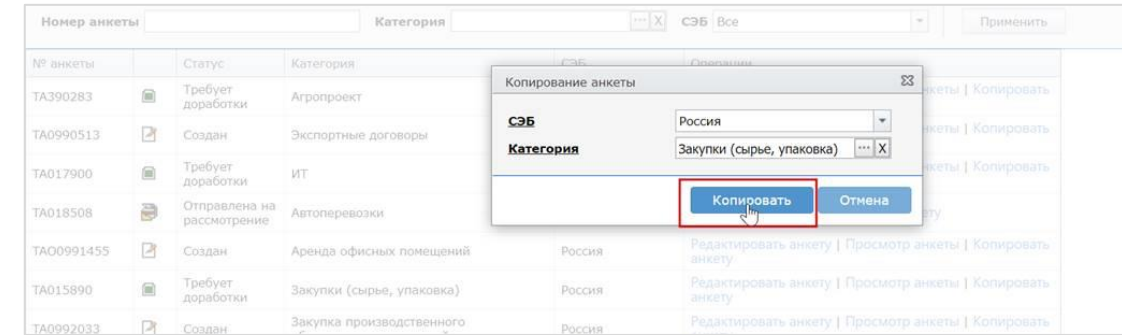

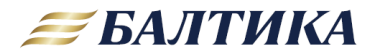

<span id="page-7-0"></span>**НЕ МОГУ ВНЕСТИ ИЗМЕНЕНИЯ В АНКЕТУ, НЕ МОГУ ПРИКРЕПИТЬ/УДАЛИТЬ ДОКУМЕНТЫ В АНКЕТЕ**

**ОТВЕТ:** вносить изменения можно только в анкету в статусе «Создана» или «Требует доработки». При этом анкета должна быть обязательно открыта в режиме редактирования.

Перейдите на страницу с реестром анкет. Для этого нажмите кнопку **Анкеты поставщика (реестр)** в верхней части окна.

Убедитесь, что нужная анкета в статусе «Создан» или «Требует доработки». Для внесения изменений в анкету кликните на **Редактировать анкету**.

Если ваша анкета в статусе «Принята», то редактирование запрещено. В анкетах в статусе «Отправлена на рассмотрение» разрешено только добавление документов, удаление документов или редактирование иных данных анкеты запрещено. Если все же внести изменения необходимо, то обратитесь к менеджеру Балтики, с которым Вы работаете, чтобы он изменил статус анкеты.

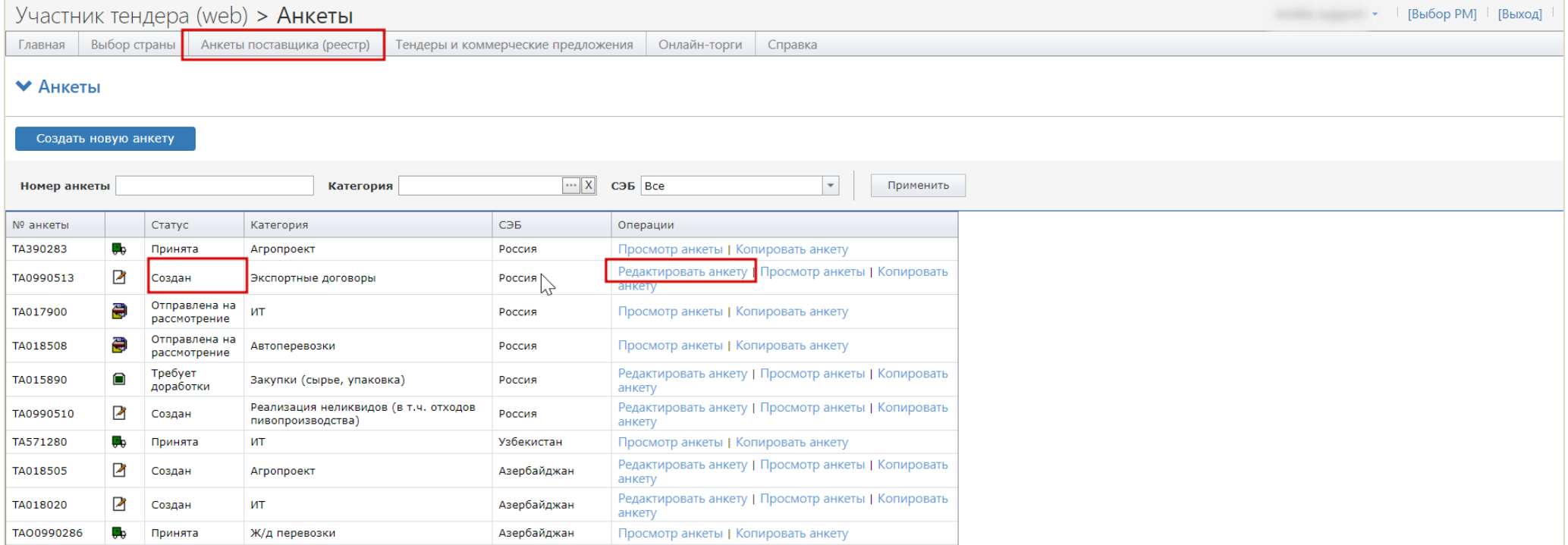

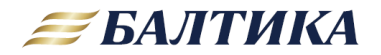

## <span id="page-8-0"></span>СИСТЕМА ТРЕБУЕТ ПРИЛОЖИТЬ В АНКЕТУ ДОКУМЕНТЫ, КОТОРЫЕ МЫ НЕ МОЖЕМ ПРЕДОСТАВИТЬ ПО ОБЪЕКТИВНОЙ ПРИЧИНЕ

ОТВЕТ: если Вы не можете предоставить какой-то документ, то введите в поле Комментарий объективную причину, по которой не можете его приложить.

Например, для таможенной декларации в поле Комментарий можно ввести «Товар производится в РФ». Тогда система позволит отправить анкету на рассмотрение без этого документа.

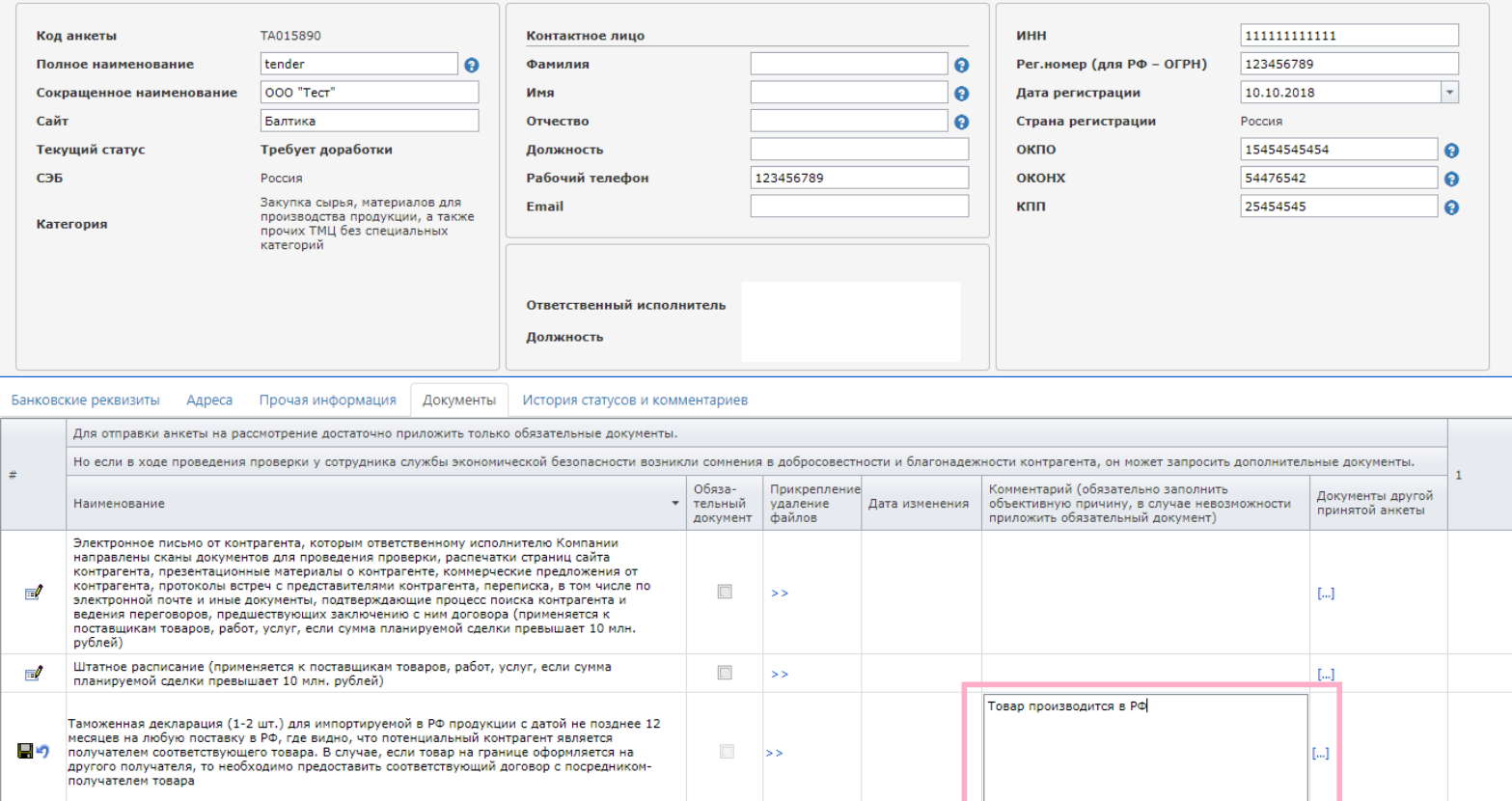

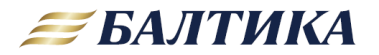

<span id="page-9-0"></span>ГДЕ НАМ НАЙТИ ШАБЛОН ДОКУМЕНТА «АНКЕТА КОНТРАГЕНТА»

#### ОТВЕТ: форма «Анкеты контрагента» доступна для скачивания в разделе Справка.

Можно скачать для заполнения шаблон на русском или на английском языке.

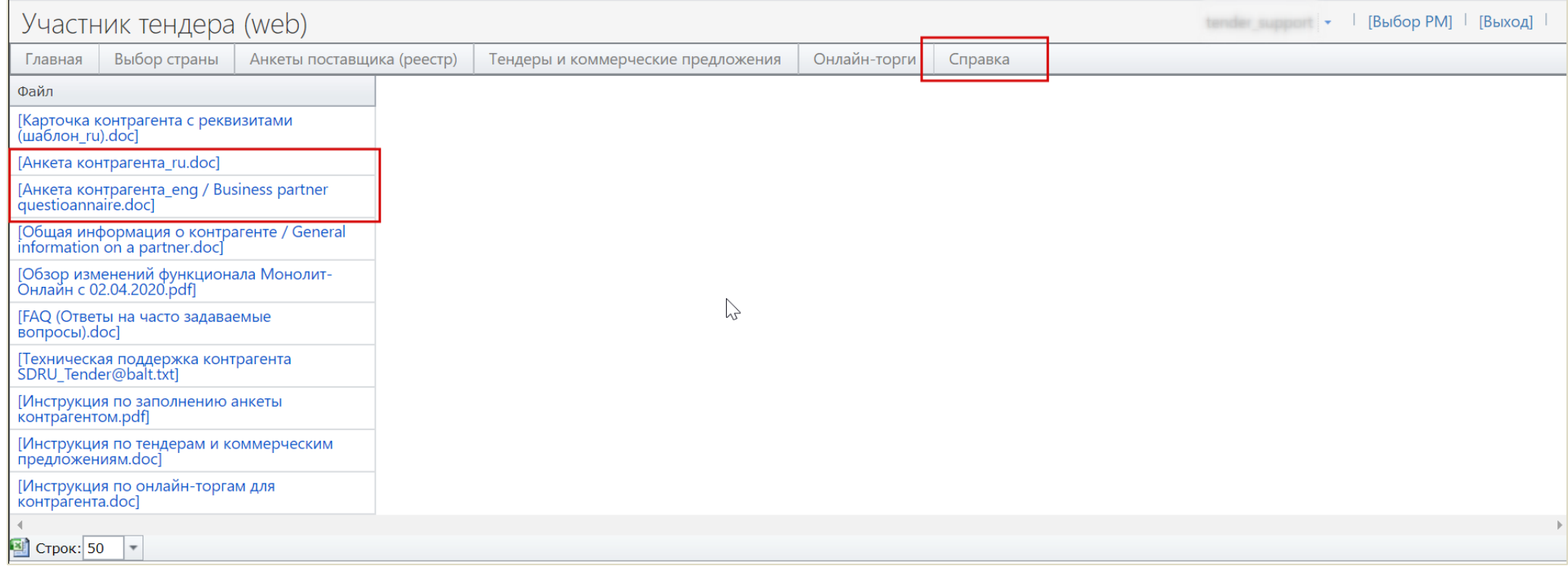

## <u><- ВЕРНУТЬСЯ К СПИСКУ ВОПРОСОВ</u>

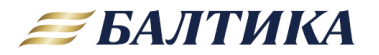

<span id="page-10-0"></span>ГДЕ НАМ НАЙТИ ШАБЛОН ДОКУМЕНТА «КАРТОЧКА КОНТРАГЕНТА С РЕКВИЗИТАМИ»

## ОТВЕТ: шаблон документа «Карточка контрагента с реквизитами» доступен для скачивания в разделе Справка.

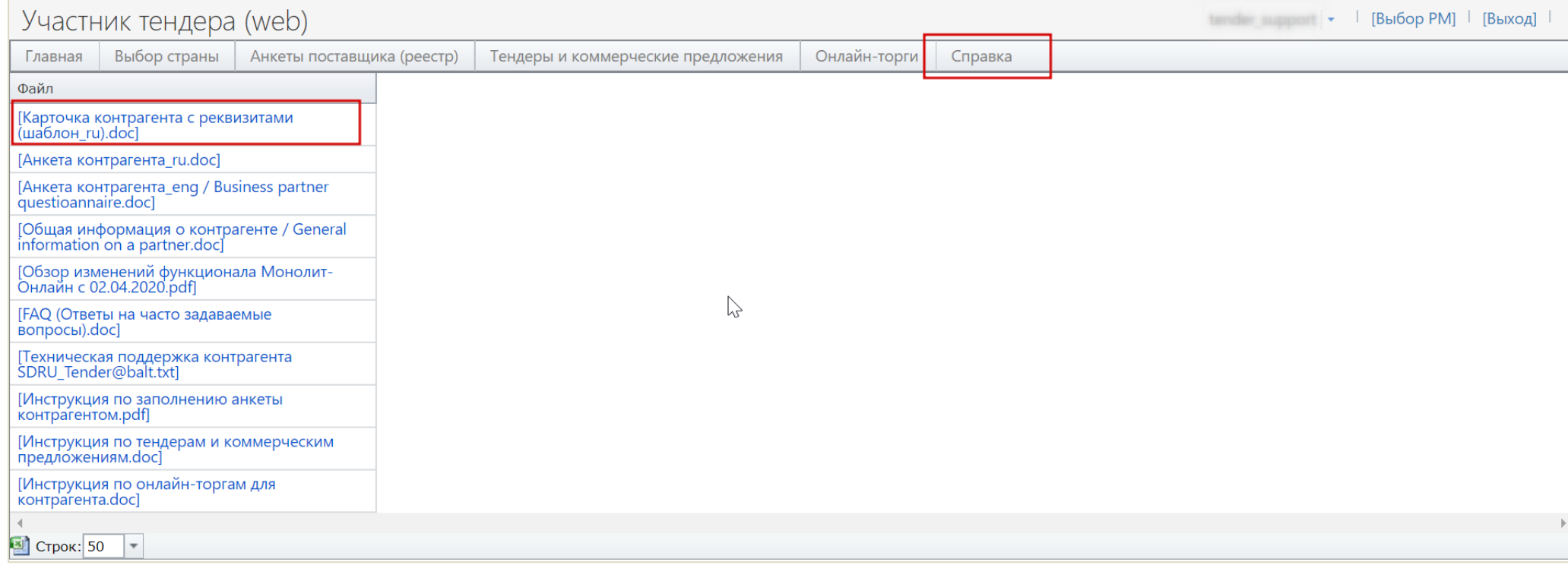

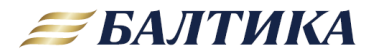

<span id="page-11-0"></span>В АНКЕТЕ ПРИ ВЫБОРЕ НАСЕЛЕННОГО ПУНКТА ОТОБРАЖАЕТСЯ ПУСТОЕ ОКНО

ОТВЕТ: попробуйте уменьшить масштаб в браузере. Возможно окно с классификатором полностью не помещается на экране.

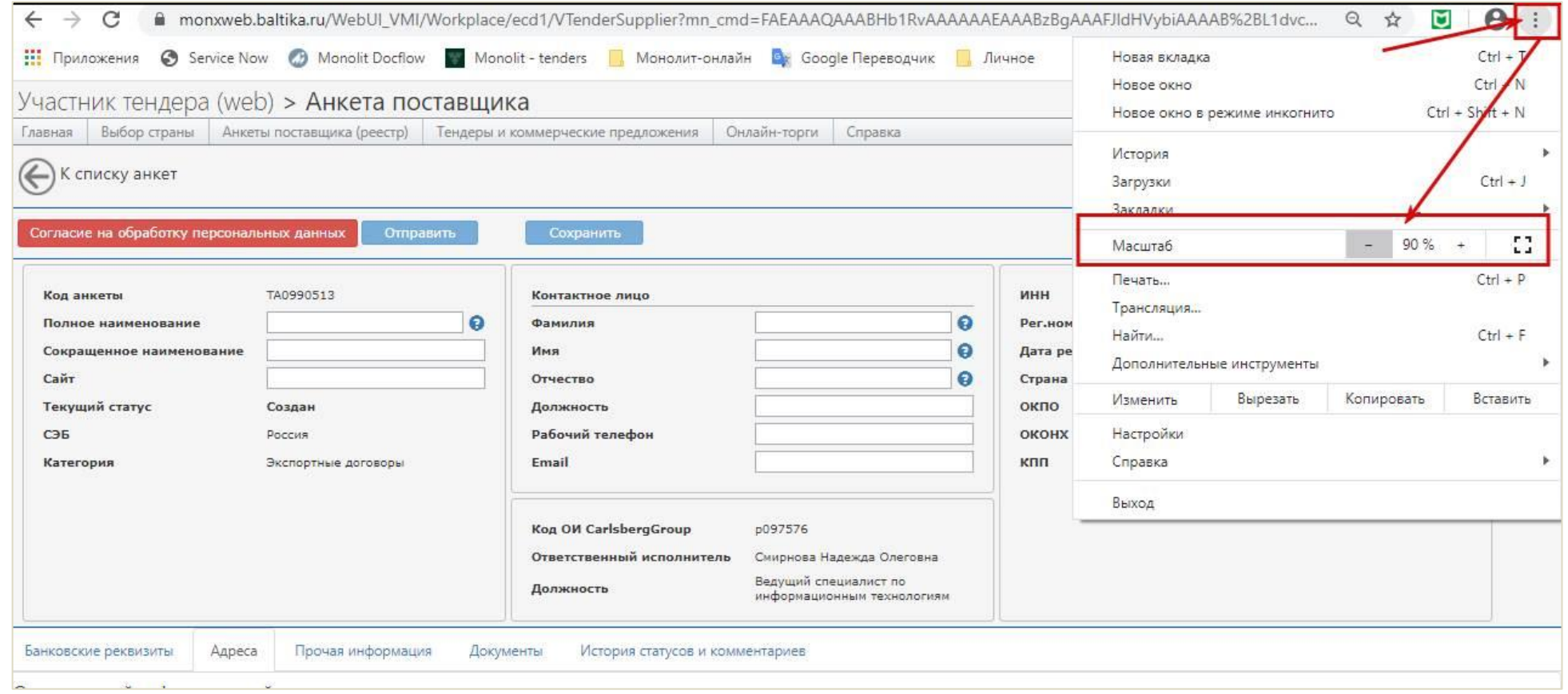

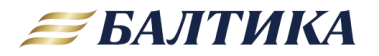

# <span id="page-12-0"></span>ГДЕ НАЙТИ ИНСТРУКЦИЮ ПО РАБОТЕ В СИСТЕМЕ МОНОЛИТ

#### ОТВЕТ: инструкции доступны в разделе Справка

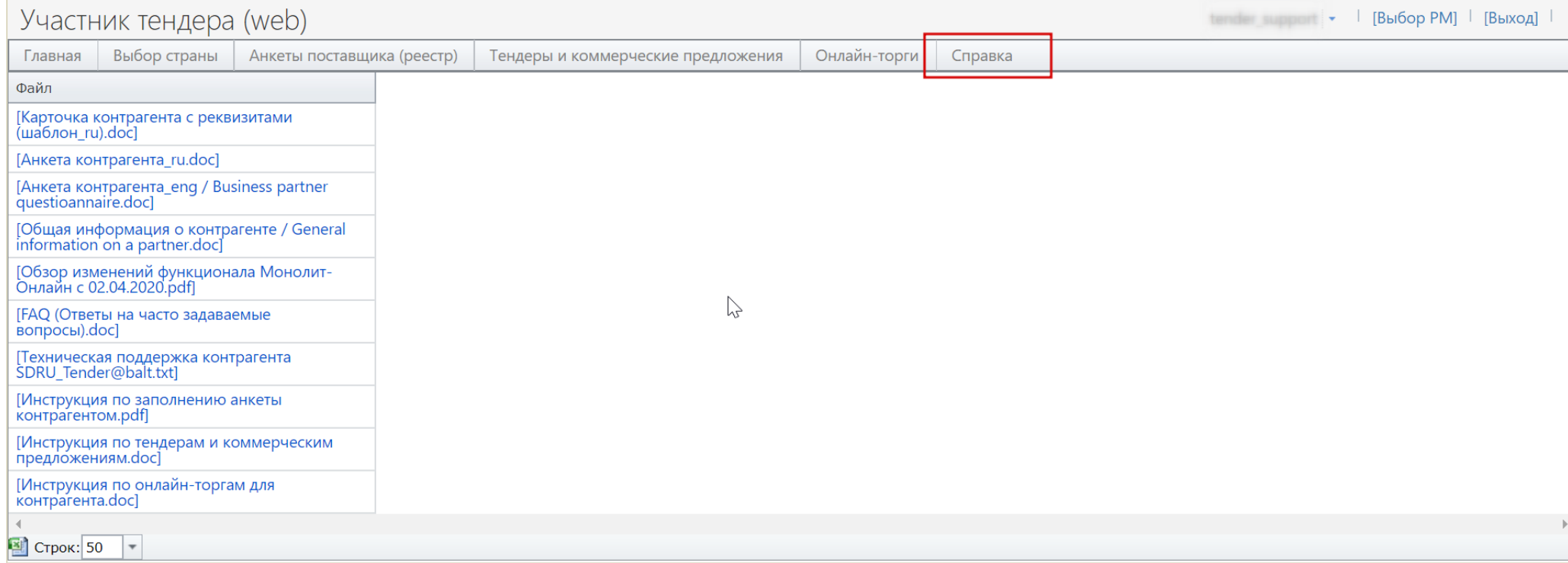

## <u><- ВЕРНУТЬСЯ К СПИСКУ ВОПРОСОВ</u>

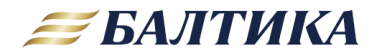

### <span id="page-13-0"></span>НЕ УДАЕТСЯ ОТПРАВИТЬ КП. ПОЯВЛЯЕТСЯ СООБЩЕНИЕ «ВЫ ОЗНАКОМИЛИСЬ НЕ СО ВСЕМИ ДОКУМЕНТАМИ ТЕНДЕРА»

ОТВЕТ: речь идет о документах в закладке Электронные документы. Закладка доступна как в тендере, так и в коммерческом предложении.

Выберите закладку Электронные документы. Для ознакомления с документами можно последовательно открывать каждый файл или использовать кнопку Скачать выбранные документы, с помощью которой можно сохранить на компьютере все файлы. Напротив просмотренных документов в столбце Ознакомлен появится галочка.

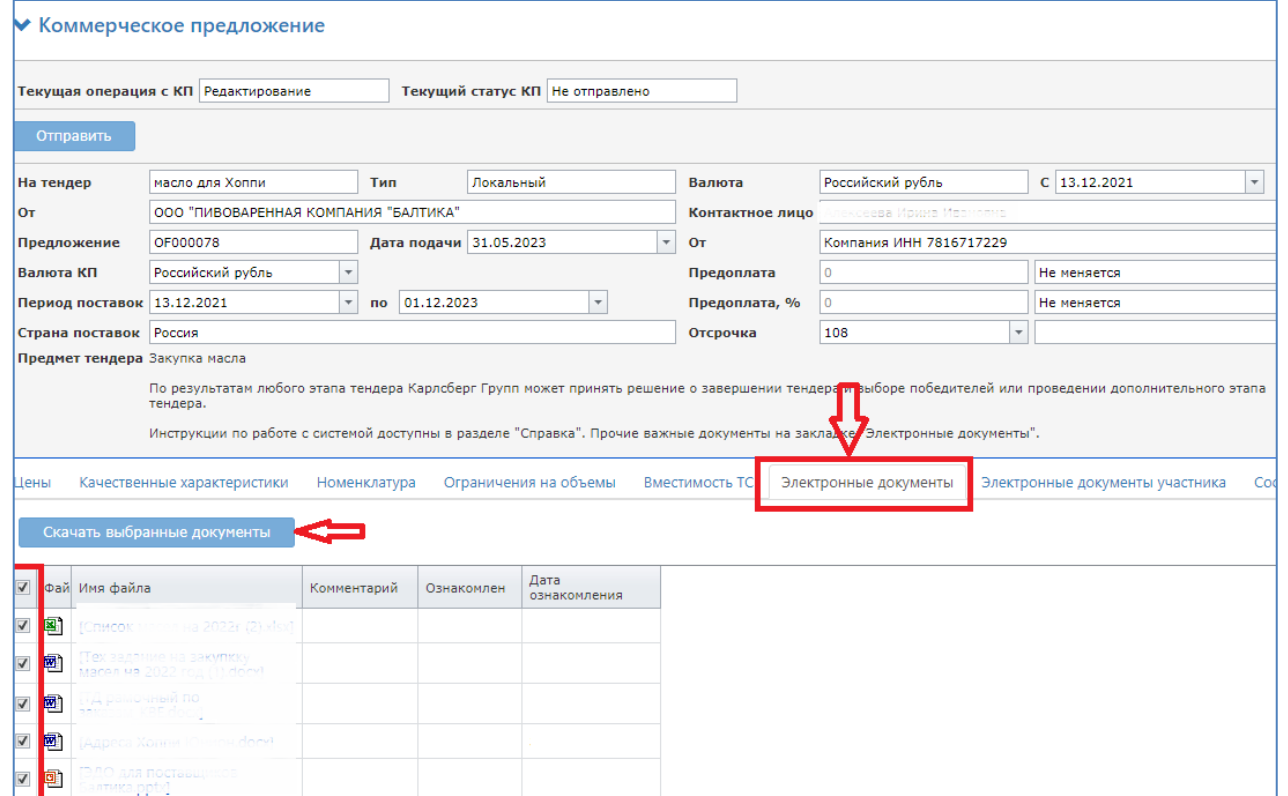

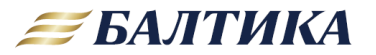

### <span id="page-14-0"></span>МЫ ПРИГЛАШЕНЫ В ТЕНДЕР, НО ОН НЕ ОТОБРАЖАЕТСЯ У НАС В СПИСКЕ АКТИВНЫХ

ОТВЕТ: в первую очередь нужно проверить настройки фильтров для отображения списка тендеров. Задайте Дату проведения до как можно больше, а Дату начала поставок как можно меньше. Например, как изображено ниже. Для применения настроек нужно нажать кнопку Применить.

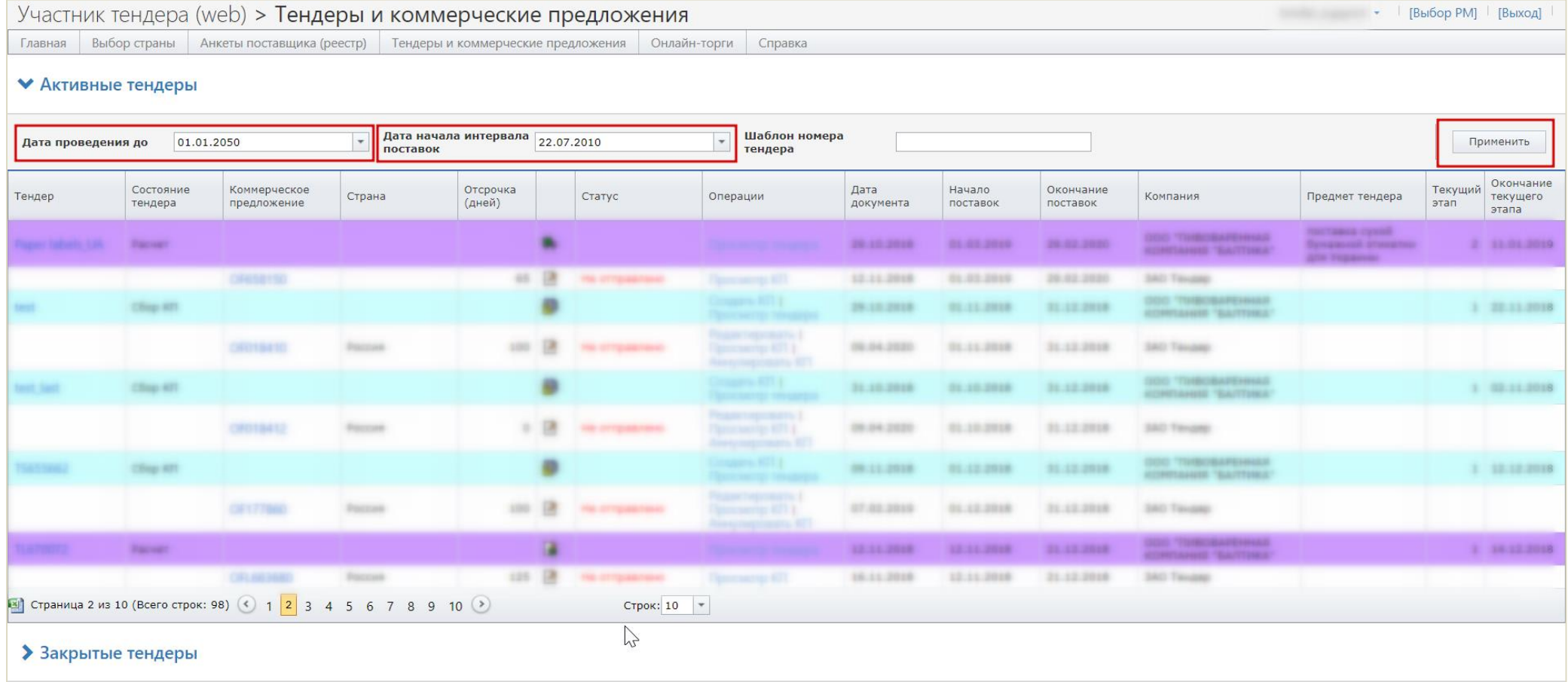